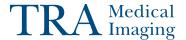

# InteleViewer 4.6.1 Quick Reference

## https://portal.tranow.com

If the InteleViewer application is not installed on your computer, users will be redirected to a webpage to download the most recent version of InteleViewer.

If you have questions or your patients are not displayed correctly, please contact us:

(866) 761-4200, ext. 6-7606 | marketing@tranow.com

# **Quick Tips**

#### Filtering the Worklist

- > Do one of the following:
  - · In the heading of the worklist column you want to filter, enter text.
  - · For columns with filter values, click the filter menu button | v | and select options from the menu that appears.

#### Saving Filters in the Worklist

- 1. Filter the worklist, applying as many filters as required.
- 2. Click Save Filter.

The filter appears in Today's Filters list and is highlighted to indicate it is being applied. The filter name that appears by default is derived from your criteria.

3. To change the filter name, right-click the filter and choose Rename Filter

#### Adding or Removing Worklist Columns

- 1. Click the worklist filter button in the right
- 2. Select column options from the menu that appears.

#### **Changing Order Priority**

- > Do one of the following:
  - From the worklist, right-click an order and then select Increase Priority or Decrease Priority.
  - · From the Patient Record tab, select a new status from the Priority menu.

#### **Capturing Layout Protocols**

- 1. Open a study and manipulate images as required.
- 2. Choose Utilities | Capture Layout.
- 3. Modify the settings in the Layout Protocol Editor as required.
- 4. Click OK.

The layout protocol is saved and appears in the Layout Protocols list.

#### **Activating Advanced Layout Protocols**

➤ Choose View | Advanced Layout Management.

#### **Setting Linear Measurement Thickness**

- 1. Chose Utilities | User Preferences (CTRL+U).
- 2. Click Appearance.
- 3. Under Tool Settings, use the Tool Line Thickness slider to set the thickness of linear measurements.
- 4. Click OK.

#### **Deleting Measurements**

- Do one of the following:
  - · On the image, click the measurement that you want to remove and then press **DELETE**.
  - To delete all measurements, from the Measurement Tool menu, choose Clear Measurement Tools.

#### Saving Key Images

- 1. Click Add Key Image | to capture the image.
- 2. Click Key Image Composer | \mathbb{Y}
- 3. In the Key Image Composer, enter a description in the Series Description field.
- 4. Click Send Key Images to PACS

#### **Setting Presentation State Preferences**

- 1. Go to Utilities | User Preferences and then choose Presentation States.
- 2. Set your presentation state preferences and click OK.

#### **Saving Presentation States**

- 1. Adjust the image as required by using the image tools (for example, linear measurements).
- 2. If your user preferences are set to save presentation states automatically, close the study; otherwise, choose File | Save Presentation State.

## Using Reference Lines in Stacking

- 1. Select the series you want to stack.
- 2. From the menu, choose Tools | Reference Lines (R) or click the Reference Line tool
- 3. Stack the selected series as required. The location of the reference line and the image number update to reflect the current image.

#### **Exporting DICOM Data**

- 1. Do one of the following:
  - · Open the required study or series from disk and choose File | Export DICOM.
  - · Right-click the required study or series.
- 2. To export DICOM only, select Export DICOM.
- 3. To export DICOM data and a copy of InteleViewer, select Export DICOM (with
- 4. In the Choose Location dialog, determine where to save the files and then click Select Folder.

#### Burning DICOM Data to CD

- 1. Insert a blank CD into the CD-ROM drive.
- 2. Do one of the following:
  - Open the required study or series from disk and choose File | Burn to CD.
  - · Right-click the required study or series and then choose Burn to CD.

#### Sending Studies to Colleagues

> In the Search tab, right-click a study or series and then select Send Order to Co-worker.

### Closing Images

- > Do one of the following:
  - Click "X" in the Patient Record tab.
  - From the menu, choose File | Close All Studies and Series.

## **Windows and Dialogs**

| Display                                   | Key      | Tool        |
|-------------------------------------------|----------|-------------|
| Close a Tab in the Chat<br>Window         | Ctrl+W   |             |
| Close the Chat Window                     | Alt+F4   |             |
| Extension Window                          | E        |             |
| Help Documentation                        | F1       |             |
| Image Layout Dialog                       |          |             |
| Key Image Composer                        | К        | P           |
| Print Film/Show Print Film                | Ctrl+P   | 蛊           |
| Report Viewer                             | V        |             |
| Search Tool                               | ?        | (3)         |
| Series Layout Dialog                      |          |             |
| Show or Hide Thumbnail<br>View            | F11      |             |
| Switch to the Next Tab in the Chat Window | Ctrl+Tab |             |
| Teaching Case Editor                      | F        | 3           |
| Thumbnails                                | Т        |             |
| User Preferences                          | Ctrl+U   | <del></del> |

#### **Manipulating Images**

| Function                                  | Key                | Tool     |
|-------------------------------------------|--------------------|----------|
| Add Image to Print Film                   | Shift+<br>Spacebar |          |
| Adjust Image Using DSA                    | Х                  |          |
| Add Key Image                             | Spacebar           | 4        |
| Add Teaching Case Image                   | Ctrl+<br>Spacebar  | •        |
| Add Text/Arrow/Ellipse<br>Annotation      | A                  | T        |
| Auto Linked Stacking                      | L                  | <b>2</b> |
| Complete Annotation/<br>Measurement       | Esc                |          |
| Cycle Auto Window Level<br>Presets        | Ctrl+F2            |          |
| Display CAD Marks<br>(Mammography Viewer) | * (NumPad)         |          |
| Display Shutters                          | Ctrl+R             |          |
| Drag and Swap                             | D                  |          |
| Export Images                             | Ctrl+Shift+E       |          |
| Fast Stack                                | S                  | 73       |
| Flip Horizontal                           | Ctrl+H             |          |
| Flip Vertical                             | Ctrl+V             |          |
| Increase Series Quality                   | ~                  | <b>9</b> |
| Increase Series Quality to Lossless       | Ctrl+~             |          |
| Invert Image Colors                       | 1                  | <b>#</b> |

| Function                                      | Key                | Tool            |
|-----------------------------------------------|--------------------|-----------------|
| Link Viewports                                | Ctrl+click         |                 |
| Lock/Unlock Viewports                         | Ctrl+L             |                 |
| Magnifying Glass<br>Lock the Magnifying Glass | G                  | Q               |
| Manual Linked Stacking                        | L                  |                 |
| Open DICOM File                               | Ctrl+O             |                 |
| Pan                                           | Р                  | $\xi^{n}\gamma$ |
| Quadrant Magnification (Mammography Viewer)   | Q                  |                 |
| Quick Export                                  | Ctrl+E             |                 |
| Reset Image                                   | Ctrl+<br>Backspace | 9               |
| Rotate Left 90°                               | <                  |                 |
| Rotate Right 90°                              | >                  |                 |
| Stack                                         | S                  |                 |
| Toggle Super Series<br>Stacking               |                    | 别               |
| Toggle Text Overlay                           | 0                  |                 |
| View Header                                   | Н                  |                 |
| Window Level                                  | W                  |                 |
| Zoom                                          | Z                  | P               |
| Zoom 100%<br>(Mammography Viewer)             | Ctrl+0             |                 |

## **Image Navigation**

| Function                                 | Key         |
|------------------------------------------|-------------|
| Cine                                     | Ctrl+I      |
| Display Next Series                      | Page Down   |
| Display Previous Series                  | Page Up     |
| Page Forward to Next Series              | Right Arrow |
| Page Backward to Previous Series         | Left Arrow  |
| Display First Image                      | Home        |
| Display Last Image                       | End         |
| Page Image Forward (multi-image layout)  | Down Arrow  |
| Page Image Backward (multi-image layout) | Up Arrow    |

## **Mammography Image Navigation**

| Function                        | Key         |
|---------------------------------|-------------|
| Page Forward to Next Step       | Right Arrow |
| Page Backward to Previous Step  | Left Arrow  |
| Display First Step              | Home        |
| Display Last Step               | End         |
| Display Oldest Comparable Study | Down Arrow  |

| Function                       | Key      |  |
|--------------------------------|----------|--|
| Display Most Recent Comparable | Up Arrow |  |

#### **3D and Measurement Tools**

| Function                    | Key    | Tool |
|-----------------------------|--------|------|
| Show 3D Cursor              | С      |      |
| Show Reference Lines        | R      |      |
| Add Measurement             | М      |      |
| Calibrate Measurements      | Ctrl+M |      |
| Delete Selected Measurement | Delete |      |

## **Third-Party Dictation Systems**

| Function                                                                            | Key    |  |
|-------------------------------------------------------------------------------------|--------|--|
| Synchronize order's state between InteleViewer and the third-party dictation system | Ctrl+D |  |

## Series and Image Layout

| Series Viewports (on current monitor) | Key |   |
|---------------------------------------|-----|---|
| 1                                     | 1   |   |
| 2                                     | 2   |   |
| 3                                     | 3   |   |
| 4                                     | 4   |   |
| 6                                     | 5   | _ |
| 9                                     | 6   | _ |
| 12                                    | 7   |   |
| 16                                    | 8   |   |
| 18                                    | 9   | _ |

| Number of Images (in selected viewport) | Key    |
|-----------------------------------------|--------|
| 1                                       | Ctrl+1 |
| 2                                       | Ctrl+2 |
| 3                                       | Ctrl+3 |
| 4                                       | Ctrl+4 |
| 6                                       | Ctrl+5 |
| 9                                       | Ctrl+6 |
| 12                                      | Ctrl+7 |
| 16                                      | Ctrl+8 |
| 18                                      | Ctrl+9 |

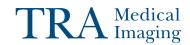